Published on Jisc community [\(https://community.jisc.ac.uk\)](https://community.jisc.ac.uk)

[Home](https://community.jisc.ac.uk/) > [Network and technology service docs](https://community.jisc.ac.uk/library/janet-services-documentation) > [eduroam](https://community.jisc.ac.uk/library/janet-services-documentation/eduroam) > [Technical Reference Docs](https://community.jisc.ac.uk/library/janet-services-documentation/technical-reference-docs) > 802.1X supplicant configuration for Windows XP

## 802.1X supplicant configuration for Windows XP

## 802.1X Supplicant Configuration

The following instructions are for Windows XP SP2: other platforms or software may display different menus and forms but the same information will need to be entered.

- 1. Right click on the wireless network icon in the system tray and select View available wireless networks
- 2. Select the 'eduroam ' SSID and click Connect (this attempted connection will fail, but it will ensure that Windows is aware that the network exists).
- 3. Select Change advanced settings
- 4. Select the Wireless networks tab
- 5. Select the 'eduroam' SSID from preferred networks
- 6. Click on Properties , which will open an eduroam properties window with the Association tab selected.
- 7.
- 8. Set Data Encryption to WPA2.
- 9.
- 9. Set Data Encryption to AES.

10.

11. Click on the Authentication tab

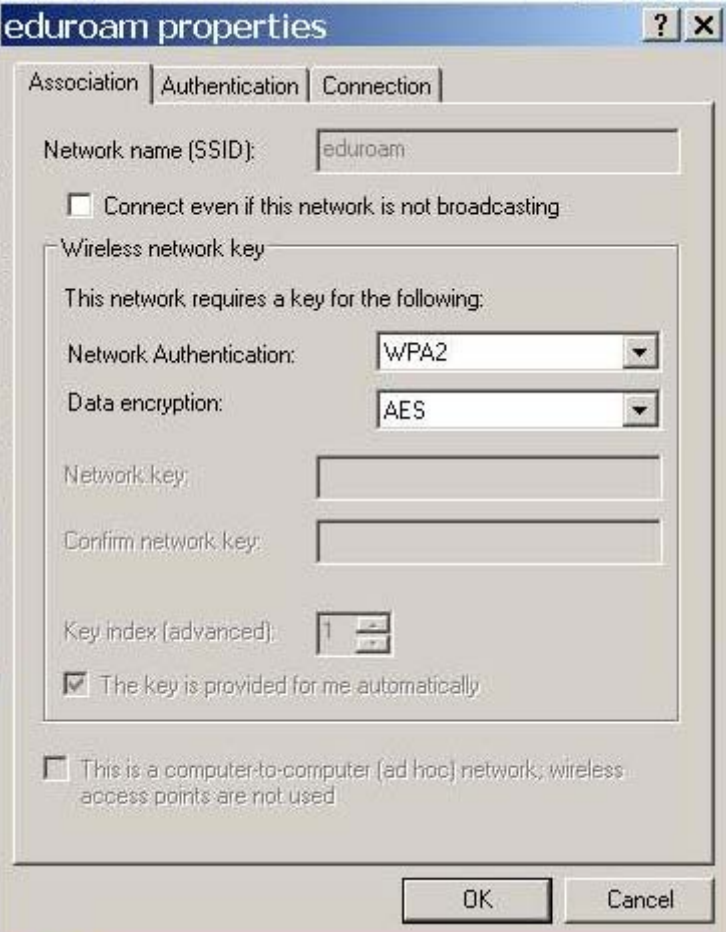

- 10. Ensure that **Enable IEEE 802.1X authentication for this network** is ticked.
- 11. Set the **EAP Type** to **Protected EAP (PEAP).** Deselect Authenticate as computer and Authenticate as guest.

12. Select EAP Properties :

13. Select Authentication method as Secured Password (EAP-MSCHAP v2) .

14. Select Configure...

?15. Ensure that Automatically use my Windows logon name and password is NOT selected. Click OK on the EAP MSCHAP v2 properties window.

[1]

[2]

- 16. If you do not have your organisations root certificate installed, ensure that Validate server certificate is NOT ticked.
- 17. If you do have your home organisation root certificate installed (optional):
- a. Ensure that Validate server certificate IS ticked.
- b. Choose the appropriate certificate from your Trusted root certification authorities list.
- 18. Click OK for the PEAP Properties .
- 19. Click OK for eduroam Properties .
- 20. Click OK for Wireless Network Connection Properties
- 21. A dialogue balloon associated with the wireless network icon in the systems tray will appear, prompting the user to Select a certificate or other credentials . Click on this balloon.
- 22. In the resultant Enter Credentials window, enter your eduroam username (including realm) and password, leaving the domain field blank.
- 23. Click OK. Your laptop should now authenticate your credentials with your home organisation and, if successful, gain network access.

**Source URL:** https://community.jisc.ac.uk/library/janet-services-documentation/8021x-supplicantconfiguration-windows-xp

## **Links**

- [1] http://community.jisc.ac.uk/sites/default/files/802fig2.jpg
- [2] http://community.jisc.ac.uk/sites/default/files/802fig3.jpg